# Fectar-ruimten beheren

MaFEA - Making Future Education Accessible PR2 - Guiding successful adoption

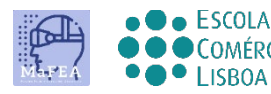

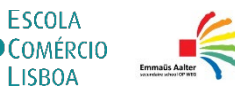

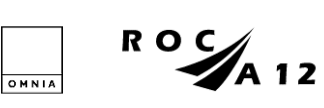

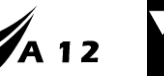

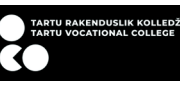

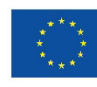

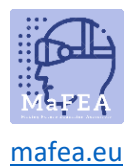

## Fectar-ruimten beheren

Deze handleiding is bedoeld om u te helpen bij het dupliceren, verwijderen of overzetten van uw Fectar-ruimten naar een ander account (bijvoorbeeld van een docentenaccount naar een studentenaccount).

### Een Fectar-ruimte dupliceren

1. Ga naar de ruimte die u wilt dupliceren. Klik op de knop "..." -.

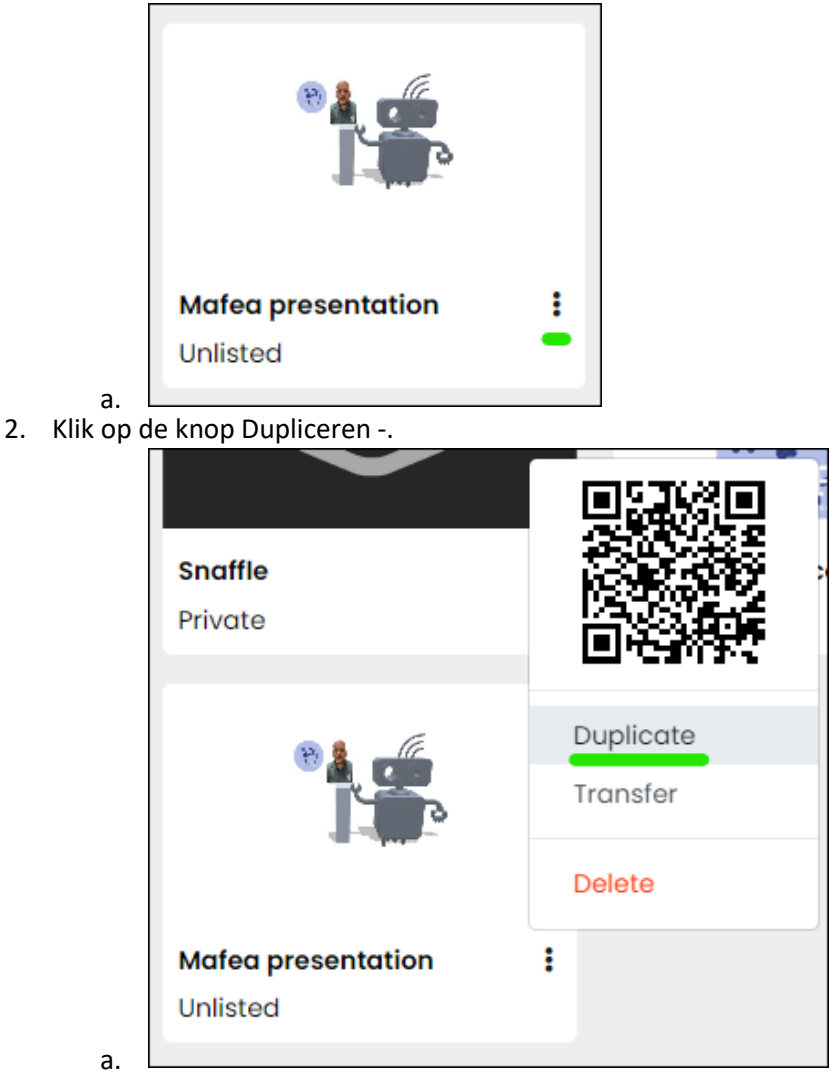

De dubbele ruimte wordt gemaakt en automatisch geopend. De naam is "Kopie van" en vervolgens de naam van de originele ruimte.

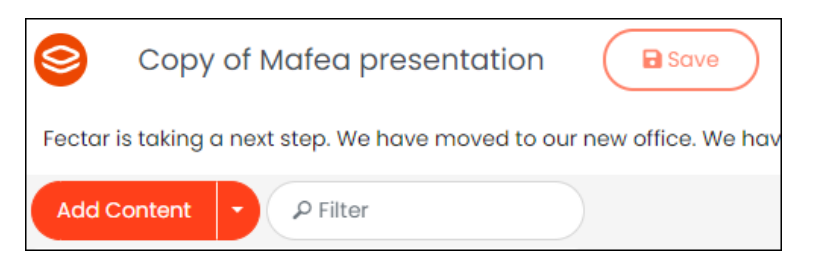

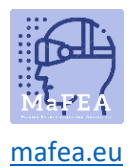

#### Een Fectar-ruimte verwijderen

#### **Notitie! Het verwijderen van een spatie is definitief.**

1. Ga naar de ruimte die u wilt dupliceren. Klik op de knop "..." -.

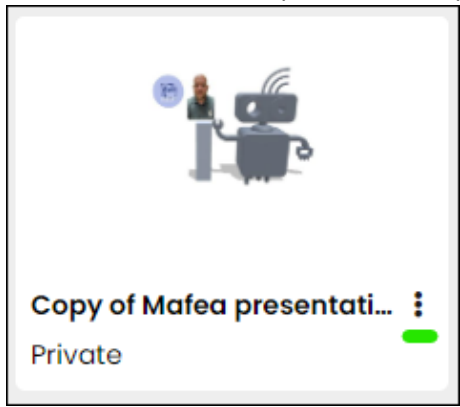

a. 2. Klik op de knop Verwijderen -knop

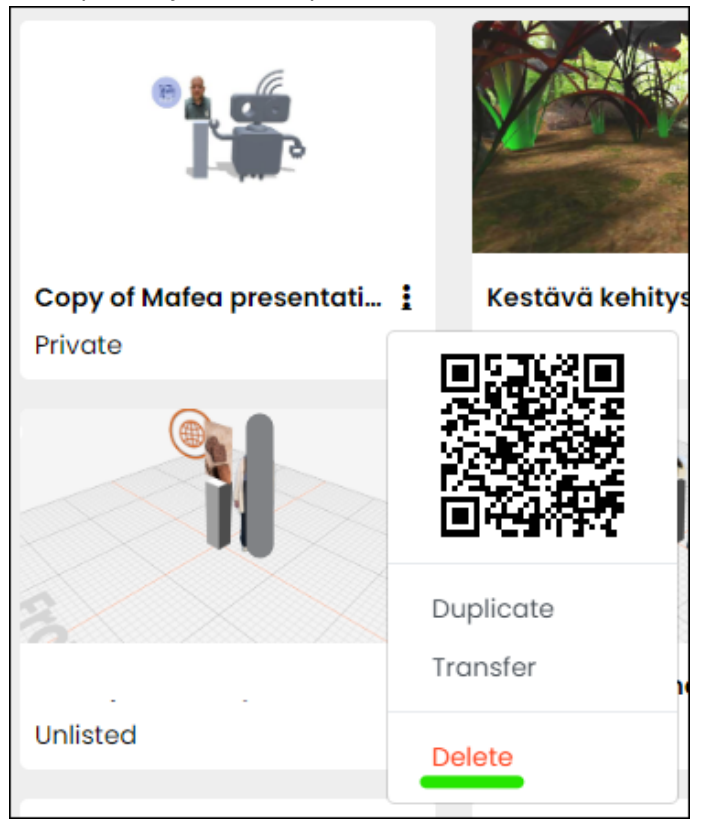

a.

a.

3. Bevestig door op de knop Verwijderen te klikken.

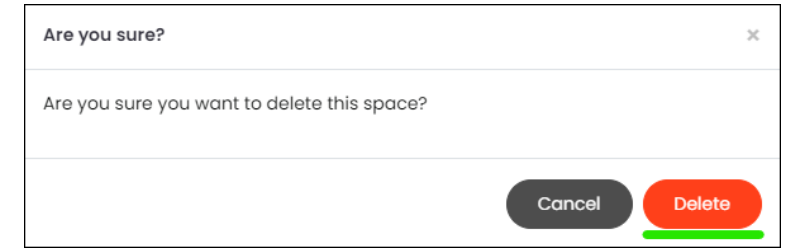

De ruimte wordt permanent verwijderd.